Sarah Cinardo

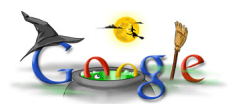

Gmail e Google Documents:

Caricamento e condivisione di file, e schedatura di articoli scientifici e libri.

Ho pensato che possa essere utile riportare in tesina l'utilità di Google Documents nella preparazione alla stesura di una tesi, o di un documento che preveda l'utilizzazione di varie fonti, o anche solo per scopi privati per cui si necessita di non perdere i propri documenti.

È necessario prima di tutto creare un proprio account **Gmail** andando sulla home page di Google e cliccando sull'icona in alto a sinistra "Gmail":

…cliccare quindi su "**Crea un account**" (quando/se si possiede già un account, si dovrà solo inserire il proprio nome utente e la propria password nel riquadro più in alto "Accedi con Account Google").

…e creare il proprio account compilando fino al fondo della pagina tutti i campi con le informazioni richieste (come probabile mail di lavoro, si usa creare il proprio nome utente come nome.cognome@gmail.com...è

più serio dei vari ciccina@gmail.com [o](mailto:nome.cognome@gmail.com...%C3%A8)  mister

[macho@gmail.com](mailto:ciccina@gmail.com)

.. xD Questa è comunque la parte più lunga vista la serie di convalide del nome utente, password etc!!) :

Ci siamo quasi…

…ecco la nostra pagina con le prime mail di benvenuto e varie spiegazioni del servizio (particolare divertente: su "Impostazioni"à "Temi" si può scegliere il tema dello sfondo, alcuni cambiano a seconda del momento e della località da cui ti connetti!). Da qui si accede a Google Documents semplicemente cliccando su "**Documenti**" in alto a sinistra:

Al primo ingresso in Google Documents, compaiono dei suggerimenti all'utilizzo di questa applicazione (che si apre in un'altra scheda, così che possiamo visualizzare mail e documenti senza dover scegliere cosa tenere aperto!).

Ora, come suggerito, possiamo **CARICARE** dei nostri file e creare qui dei nuovi documenti.

Inseriamo i nostri documenti in "**Le mie raccolte**" se si tratta di nostri documenti privati, oppure in " **Raccolte condivise con me**" se si tratta di

documenti che si vuole condividere con una o più persone o che qualcuno ha condiviso con noi (questa è una funzione utilissima, ad esempio,

per i lavori di gruppo

, quando problemi di orario o di distanze non permettono di vedersi!).

1) Creiamo una nuova Raccolta, avendo prima selezionato dove la vogliamo creare.

N.B. Le "Raccolte condivise con me" sono visualizzabili e modificabili solo quando un altro utente ha creato una raccolta (che a lui comparirà in "Le mie raccolte") e l'ha condivisa con noi. Se siamo noi a creare una Raccolta e a volerla condividere, allora questa comparirà per noi necessariamente in "Le mie raccolte".

**Ex**. Seleziono "Le mie raccolte" à "Crea Nuovo" à "Raccolta" à

Automaticamente compare la finestra Rinomina: "Informatica" àOk

Lo stesso accade se seleziono "Raccolte condivise con me".

2) Carichiamo uno o più nuovi documenti nella nostra Raccolta:

- "Carica..."

- Trascino **o** seleziono il/i file dal mio computer :

"Raccolta di destinazione" à "Informatica" à OK à "Avvia Caricamento" à Torna a

Google Documents (o torna indietro con la freccia verde in alto a sinistra)

La **Home Page** di Google Documents mostra TUTTI i documenti e le Raccolte che noi abbiamo caricato e salvato, o che sono stati con noi condivisi. I nuovi documenti che qualcuno ha condiviso con noi appaiono nella Home con il nome **in grassetto**; quest'ultimo permarrà finché non apriremo il documento.

Il documento si apre in una nuova scheda cliccando una sola volta sul nome dello stesso. Per **R inominare**

, o per qualsiasi altra operazione, è necessario cliccare con il tasto destro del mouse sul nome del file à Rinomina.

ATTENZIONE: ogni volta che voglio caricare un documento o creare uno stesso in una cartella, devo sempre selezionare la cartella o la raccolta di destinazione con un click del mouse!

Condividere i documenti

Una delle operazioni che è possibile eseguire sui documenti e le Raccolte che carichiamo (in "Le mie raccolte" e "Raccolte condivise con me") è la **CONDIVISIONE**.

Questa è di estrema utilità, come già detto, nel caso si vogliano effettuare dei lavori di gruppo, poiché permette a più persone di:

accedere allo stesso documento;

- visualizzarlo/modificarlo evitando lo scambio di allegati per mail (e il conseguente intasamento);

vedere da parte di ogni utente sullo stesso documento (che rimane sempre e solo uno -a meno che qualcuno non realizzi delle copie-, cosa che spesso non capita per mail, poiché si fa spesso confusione tra le varie mail lette/ricevute/inviate e i rispettivi allegati) le varie modifiche effettuate dagli altri;

essere tutti aggiornati sui progressi e sullo stato del lavoro evitando lavoro aggiuntivo e dimezzando i tempi (ad esempio, ciò accade quando si lavora in gruppo alla ricerca bibliografica per un determinato argomento: è possibile accedere a diversi materiali già caricati e procedere la ricerca da quel punto approfondendola; è utile anche nella stesura di documenti a più mani).

Si procede alla condivisione cliccando col tasto destro del mouse sul nome del file caricato da condividere à "Condividi…" à "Impostazioni di condivisione":

Come si può notare nella figura precedente, i passaggi fondamentali sono due:

- selezionare il contatto/ i contatti con cui si vuole condividere il documento (scriverli a mano o aggiungerli dalla rubrica (N.B. NON è necessario che gli indirizzi degli utenti che condivideranno il documento siano Gmail, l'importante è che lo sia quello del Proprietario!);

- decidere se si vuole consentire ad ogni utente che condividerà il documento di modificarl o o di visualizzarlo solamente (cliccando sul tasto "Modifica consentita").

à Condividi.

Chi carica il documento è il "Proprietario": lo stato apparirà accanto al nome in ogni documento al fondo della colonna più a destra nominata "Condivisione" (Ex: Peter Panà è proprietario; Wendy à modifica consentita; Trilli à Visualizzazione consentita).

Se tutto è andato bene, compare "Condiviso" di fianco al file condiviso:

Si può condividere un solo documento presente in una Raccolta, oppure la Raccolta intera rendendo condivisi/bili tutti i documenti in essa contenuti.

Google Documents serve, come dicevo, anche ad evitare di perdere i propri documenti: quando li si carica si può procedere nel lavoro sugli stessi documenti direttamente su Google Documents , oppure è possibile creare dei fogli di lavoro e lavorarvi direttamente qui sopra (secondo i passaggi descritti in precedenza per la creazione, ad esempio, di nuove Raccolte).

Una volta che il documento è condiviso non è necessario ri-condividerlo ad ogni modifca. Gli utenti potranno automaticamente visualizzare il documento modificato in tempo reale, e modificarlo a loro volta.

N.B. Sui fogli di lavoro non è possibile effettuare le operazioni di **Copia-Incolla** con i tasti del mouse, ma solo utilizzando la tastiera (Ctrl+C per la copia, Ctrl+V incolla, Ctrl+X taglia).

Schedare gli articoli scientifici e i libri

Durante il mio tirocinio in Dipartimento ho lavorato tantissimo su Gmail/Google Documents per condividere articoli scientifici e lavorarci in collaborazione con un gruppo di altri studenti e il nostro Tutor. Il nostro lavoro consisteva (e consiste ancora, in quanto ciò è utile anche nel lavoro di tesi) nella ricerca bibliografica di articoli scientifici sulle varie banche dati e nella **SCHE DATURA**

degli stessi. Ogni articolo viene caricato, con la sua relativa schedatura, in una Raccolta specifica.

La schedatura degli articoli serve:

● alla persona singola che fa ricerca bibliografica per poter schematizzare l'articolo e successivamente reperire le informazioni utili presenti in esso senza dover rileggere interamente l'articolo stesso;

- $\Box$  al gruppo di lavoro per:
- condividere le risorse

- valutare se, trovato un articolo su ovid, isiweb o altro motore di ricerca, è già stato letto e analizzato, e capire fin da subito se è utile per la propria ricerca così da riprendere solo la parte utile a sé.

Per schedare un **articolo** è necessario copiare su un nuovo file word e poi caricare su Google Doc la tabella sottostante (o fare copia-incolla su un doc di lavoro direttamente su Google Docs). Compilare, quindi, i vari campi come nell'esempio:

Numero

 $Fx: 1$ 

(è il numero con cui noi stessi identifichiamo l'articolo per la nostra ricerca privata. Serve quindi al singo

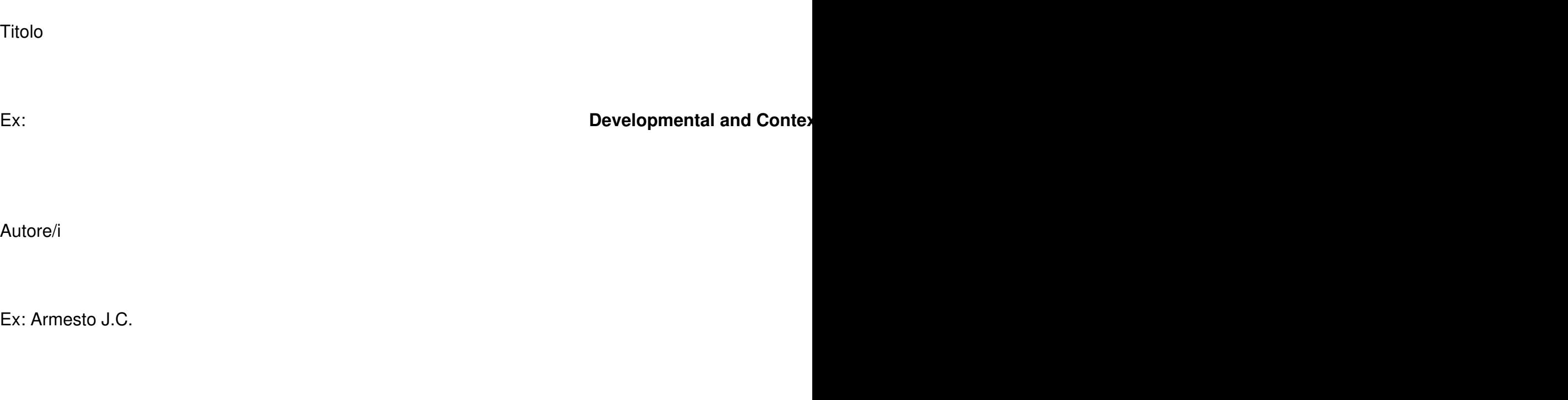

Fonte

Ex: Psychology of Men & Masculinity, 2002, Vol. 3, No. 2, 67–78

Parole chiave

Le si può copiare dalle parole chiave presenti il più delle volte già nell'articolo a seguito dell'abstract.

Ex: Gay parenting; minority stress; same sex parents.

Acronimi

Inserire eventuali acronimi presenti nel testo e loro relativa spiegazione e/o traduzione,a seconda che lo

Ex. LGBT (Lesbian, Gay, Bisexual, Transgender)

Abstract

Basta tradurre letteralmente l'abstract già presente nell'articolo, senza fare caso alla correttezza e alla p

### Mappa

Per ogni paragrafo, riassumere brevemente il contenuto, anche solo con una frase (solitamente è la prir

Ex. 1- Introduzione

2- Metodi

3- Strumenti

Etc.

Importanti all'essenti di parte di parte di parte di parte di parte di parte di parte di parte di p

Citazioni utili

Se sono presenti citazioni che potrebbero tornarci utili nella stesura di una tesi vo addette iportare

Per leggere velocemente un articolo bisogna leggere prima di tutto l'abstract, poi le discussioni e la conclusione, l'introduzione e infine tutti gli altri paragrafi.

Fonte: Valentino, G. (2010) *Intelligere, Manuale per comprendere articoli scientifici in inglese*, E.A.E.

Per i **libri** è sempre necessario copiare su un nuovo file word e poi caricare su Google Doc la tabella sottostante. Compilare, quindi, i vari campi come nell'esempio:

Numero

Ex: 5

Titolo

(è il numero con cui noi stessi identifichiamo l'articolo per la nostra ricerca privata. Serve quindi al singo

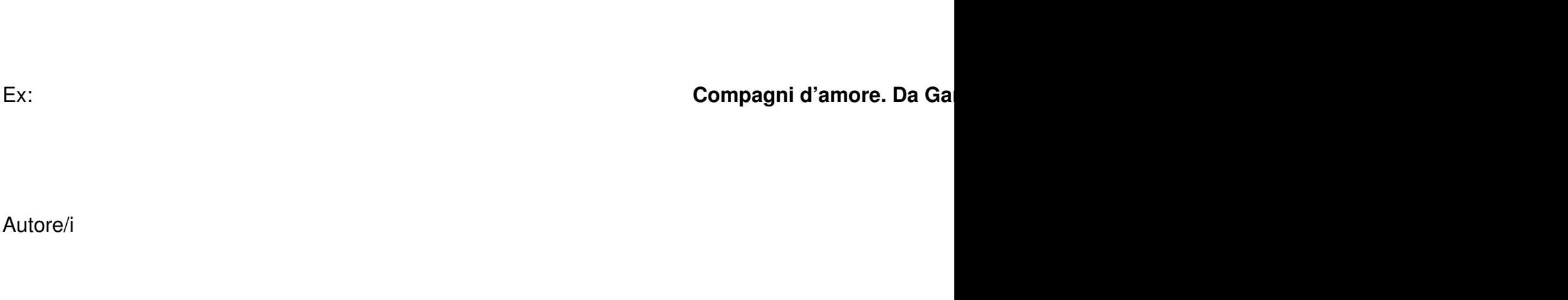

Ex: Lingiardi, V.

Fonte

Ex: (1997) Raffaello Cortina Editore, Milano. (importante inserire sempre Editore, Città di pubblicazione

Parole chiave

Le deduciamo noi leggendo il libro

Ex: omosessualità, mascolinità, mito.

Acronimi

Inserire eventuali acronimi presenti nel testo e loro relativa spiegazione e/o traduzione, a seconda che li

Abstract

L'abstract e la mappa possono coincidere quando si tratta di libri. Ma se vogliamo essere più precisi, ste

Ex: Il libro tratta di………..

Mappa

..........e per quanto riguarda la mappa, riportiamo i concetti e i passi fondamentali relativi ad ogni capitol

Ex: Cap. 1 -Titolo-

**Blablablablbal** 

Cap. 2 -Titolo-

Blablablablablabla

Citazioni utili

Se sono presenti citazioni che potrebbero tornarci utili nella stesura di una tesivo adtette iportare

ATTENZIONE:

D alla completezza delle informazioni trascritte e ad attenersi al format della tabella (almeno nella sua costruzione, per lavorare tutti nello stesso modo senza confondersi);

● a nominare sempre il file caricato, sempre allo stesso modo. Tutte le Raccolte contenenti un Articolo e la sua Schedatura (e gli stessi articolo e schedatura) vengono rinominate secondo lo stesso format, così che risulti più semplice ricercare un determinato file (soprattutto quando diventano tanti!):

ANNO\_PRIMO AUTORE\_TITOLO

ES:

2000 Roose Considerations for the use of antidepressants in patients with cardiovascular disease.

● a caricare sempre l'articolo originale da cui abbiamo tratto la nostra schedatura (il libro è più complesso da caricare, a meno che uno non abbia già il libro scannerizzato…o abbia voglia di scannerizzarlo!)

 $\Box$  ad evidenziare se è un libro (A- se è un articolo o un capitolo presente in un'opera più ampia, citare l'Autore dell'articolo/capitolo e tra parentesi quadra l'autore dell'opera: 2001 Barret [libro Monsen]Growing up in...; B- se è un intero libro: 1999 Castaneda [libro] Comprendere l'omosessualità.)

□ a fare copia-incolla e non TAGLIA, perché in questo caso il documento verrebbe tagliato e, se non ci si è fatti una copia da qualche parte, sarebbe semplicemente…perso!

*Su Google Documents* si osservano i seguenti passaggi:

1) creo una nuova Raccolta:

2) per motivi di ordine, creo una Sotto-Raccolta con il titolo del mio articolo o libro (posso caricare i file tutti alla rinfusa nella stessa Raccolta, ma mi sono accorta che poi è più complesso ritrovarli) e carico articolo e schedatura (o anche solo la tabella di quest'ultima che poi verrà compilata direttamente qui) così da avere entrambi i file facilmente a disposizione:

3) posso ora modificare e continuare a lavorare sulla schedatura, che viene salvata automaticamente, "come se" si fosse su Word, ma con tutti i vantaggi precedentemente elencati:

4) Condividere, se si vuole, con altri utenti, secondo i passaggi evidenziati in precedenza.

N.B. Si condivide l'intera Raccolta, ma a volte (in caso di problemi di connessione o altro) è necessario condividere ogni singolo file all'interno di ognuna di queste;

5) seguo lo stesso procedimento per ogni File.

*…come sempre è più difficile spiegarlo che farlo!*

Buon lavoro!

"scarica tesina in pdf"